## **Download an eBook**

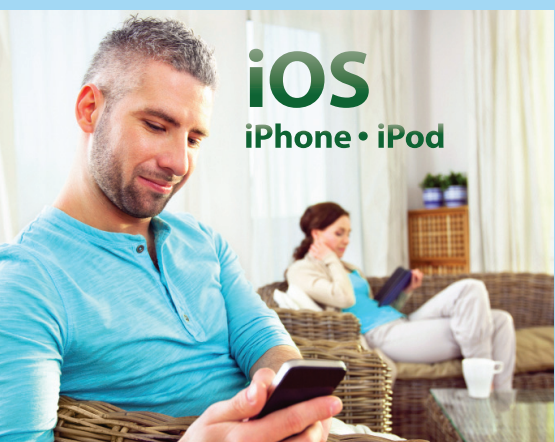

## **Before downloading, you will need:**

- An Adobe ID
- Bluefire (recommended mobile reader app available free for both iOS and Android)

Authorize Bluefire with your Adobe ID before downloading and reading an eBook.

- 1. Run a search on EBSCO*host* Mobile and tap an eBook image in the result list for the eBook you would like to download.
- 2. The detailed record is displayed. Tap the  **Download (Offline) link** for the eBook you would like to download.
- 3. Select a **Checkout period** from the drop-down menu and tap the **Checkout & Download**  button. The eBook is added to the Checkout area of your My EBSCO*host* folder and begins to download to your device.
- 4. Bluefire should automatically open and prompt you to view your library or begin reading the eBook.

*Note: In order to download eBooks, you must be logged into your personal My EBSCOhost folder. If you are not logged in*  when attempting to download, you will be prompted to do so.

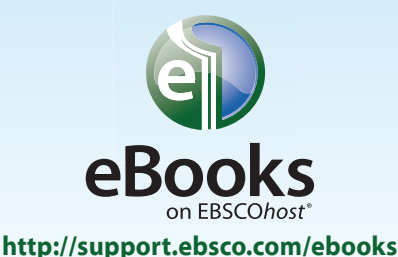

## **Download an eBookAndroid** Phone

## **Before downloading, you will need:**

- An Adobe ID
- Bluefire (recommended mobile reader app available free for both iOS and Android)

Authorize Bluefire with your Adobe ID before downloading and reading an eBook.

- 1. Run a search on EBSCO*host* Mobile and tap an eBook image in the result list for the eBook you would like to download.
- 2. The detailed record is displayed. Tap the  **Download (Offline) link** for the eBook you would like to download.
- 3. Select a **Checkout period** from the drop-down menu and tap the **Checkout & Download**  button. The eBook is added to the Checkout area of your My EBSCO*host* folder and begins to download to your device.
- 4. Bluefire should automatically open and prompt you to view your library or begin reading the eBook.

*Note: In order to download eBooks, you must be logged into your personal My EBSCOhost folder. If you are not logged in when attempting to download, you will be prompted to do so.*

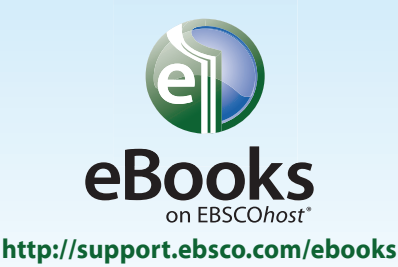